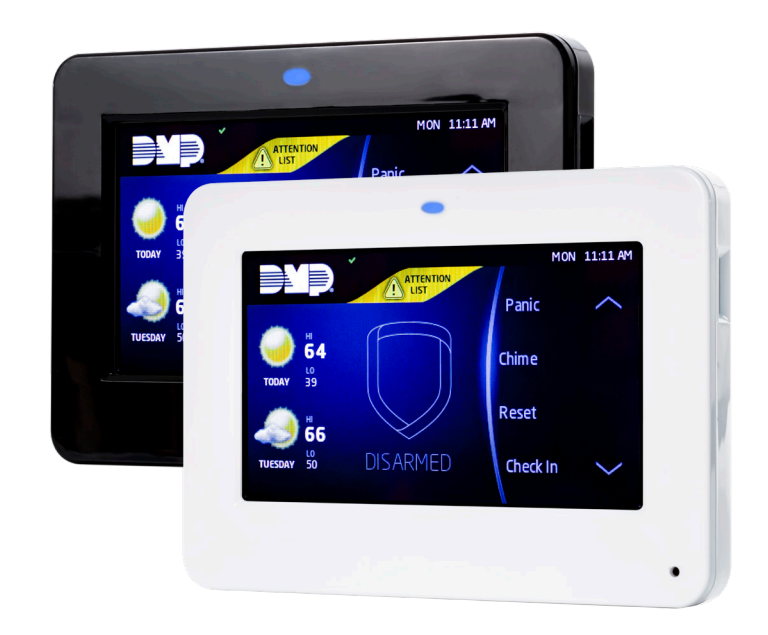

# **INSTALLATION AND PROGRAMMING GUIDE**

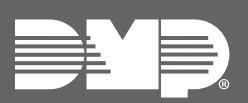

# **9800 Series Graphic Touchscreen Keypad**

# **CONTENTS**

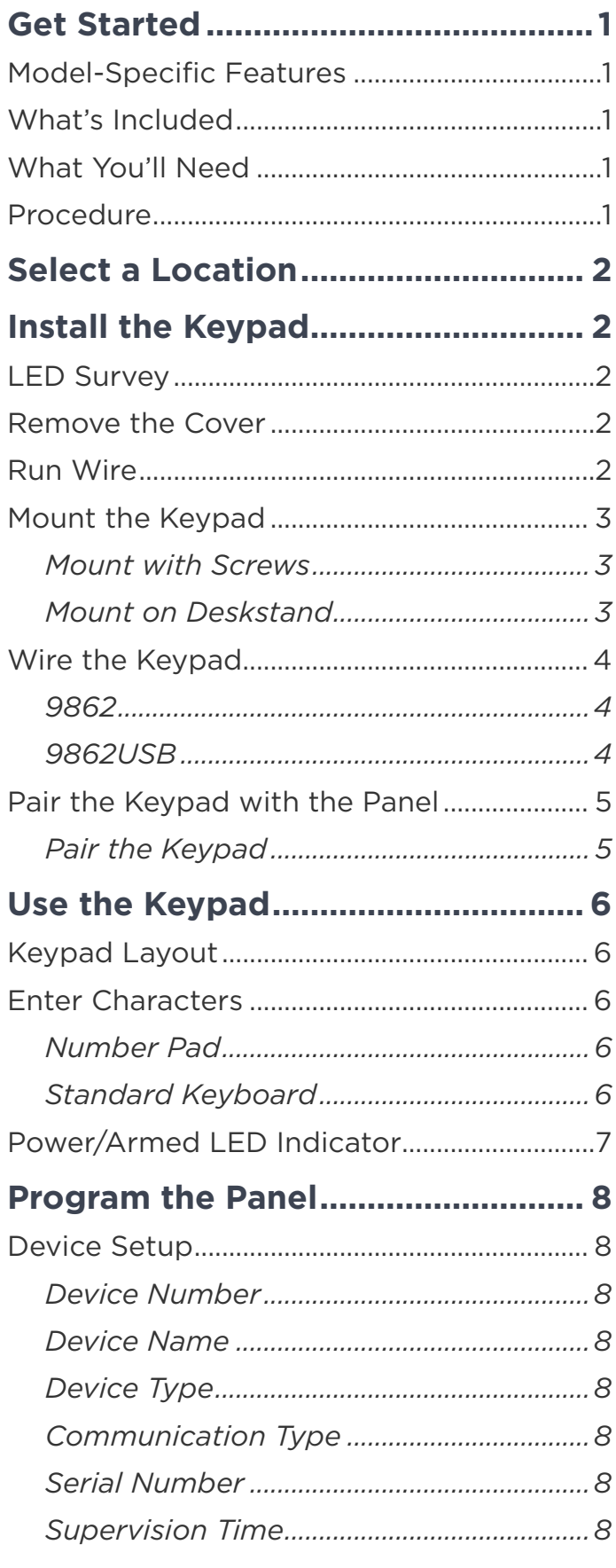

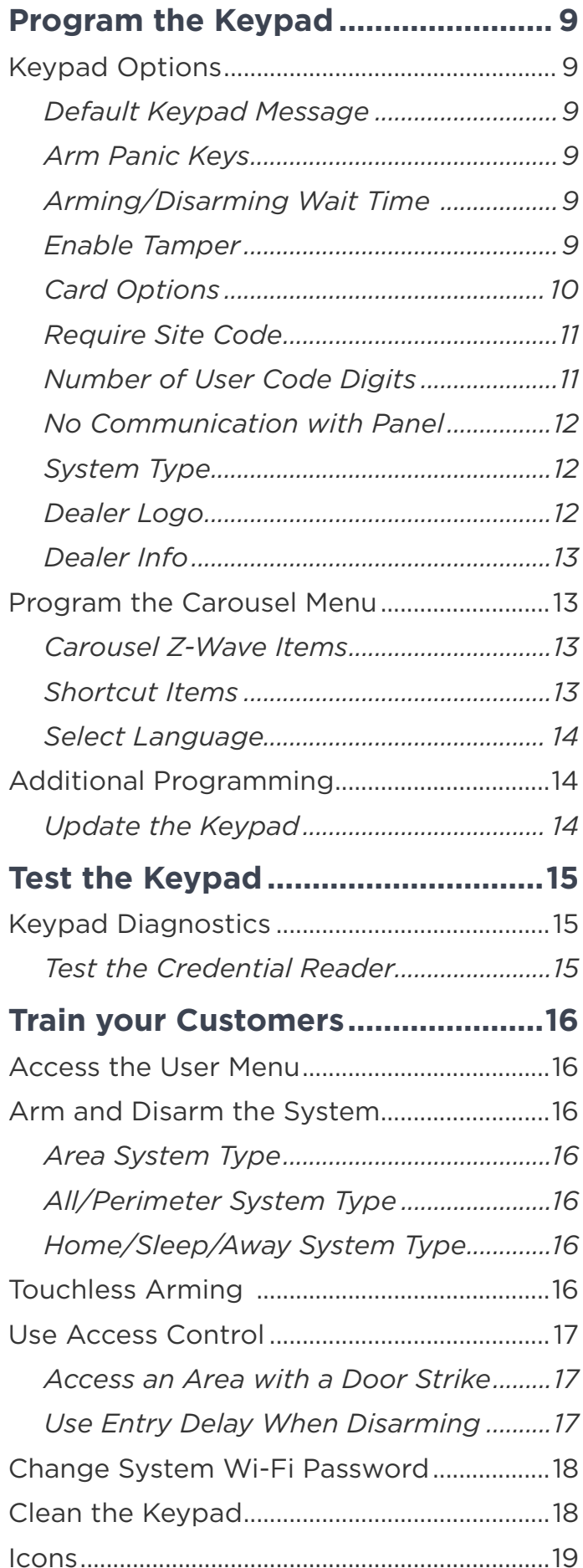

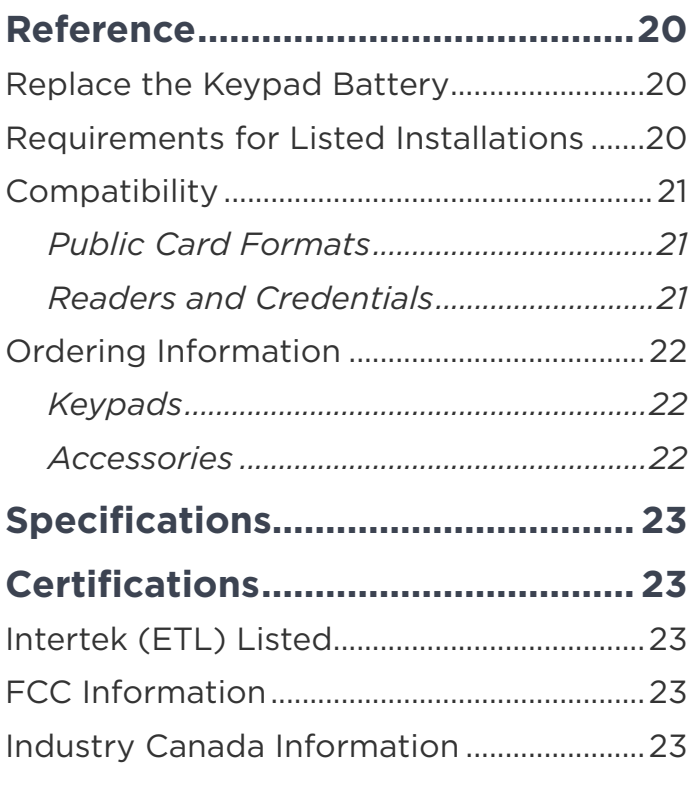

# <span id="page-3-0"></span>**GET STARTED**

9800 Series Wireless Graphic Touchscreen Keypads offer an easy to use touchscreen interface, optional panic keys, an AC Power/Armed LED, an internal speaker, built-in prox reader, and other model-specific features. Keypads can be mounted in a conduit or backbox, or on a flat surface with appropriate fasteners.

# **Model-Specific Features**

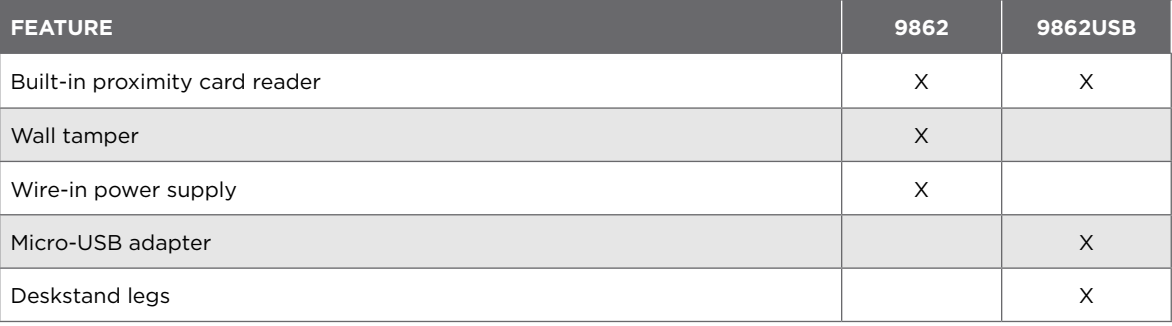

# **What's Included**

- ▶ One 9800 Series Graphic Touchscreen Keypad
- ▶ Double-sided tape
- $\blacktriangleright$  Four screws (#6 x 1") (9862)
- 12 VDC Wire-In Power Supply (9862)
- ▶ Wiring harness (9862)
- ▶ Deskstand legs (9862USB)
- ▶ 5 VDC micro-USB adapter with security strap (9862USB)

# **What You'll Need**

These materials apply only to the Model 9862 keypad if you mount it on a surface with screws.

- $\blacktriangleright$  5/64" (2.0mm) drill bit
- ▶ #2 Phillips screwdriver

## **Procedure**

To install a 9800 Series keypad, this guide walks you through these required steps:

- 1. Select a location.
- 2. Install the keypad.
- 3. Auto Pair the keypad with the panel or program it into **DEVICE SETUP**.
- 4. Program the keypad.
- 5. Test the keypad.
- 6. Train your customers.

# <span id="page-4-0"></span>**SELECT A LOCATION**

#### **LED Survey** 1

9800 Series Wireless Graphic Touchscreen Keypads provide a built–in survey capability to allow one person to confirm keypad communication with the wireless receiver or panel. This allows you to determine the best location for the keypad.

To see how to perform the wireless survey with an 1106 Universal Transmitter, watch the video 1100 Series [Programming and LED Survey.](https://vimeo.com/138803227)

If you want to perform the wireless survey with the keypad, temporarily connect it to a power source and perform an RF survey:

- 1. Press **Options** in the carousel menu.
- 2. Press the installer options icon at the bottom-left corner of the screen.
- 3. Enter **3577** (INST) and press **CMD**.
- 4. Press the select key under **KPD RF** to start the survey communication. The keypad displays its wireless serial number and **RF SURVEY**. Determine if communication is confirmed or faulty.

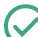

1

**Confirmed**: Communication successful. The Armed/Power LED turns blue.

**Faulty**: Communication failed. The Armed/Power LED turns red. Relocate the device or wireless receiver until the survey LED confirms communication.

# **INSTALL THE KEYPAD**

## **Remove the Cover**

To see how to remove the cover, watch the video [How to Open a Touchscreen Keypad.](https://vimeo.com/351651431)

The keypad housing is made up of two parts: The cover, which contains the circuit board and components, and the base. When removing the cover, refer to [Figure](#page-4-1) 1.

To separate the keypad cover from the base, insert the flat tip of a slotted screwdriver into one of the slots on the bottom of the keypad, then press in slightly to disengage the tab and pry open. Repeat with the other slot. Remove the cover from the base and set aside.

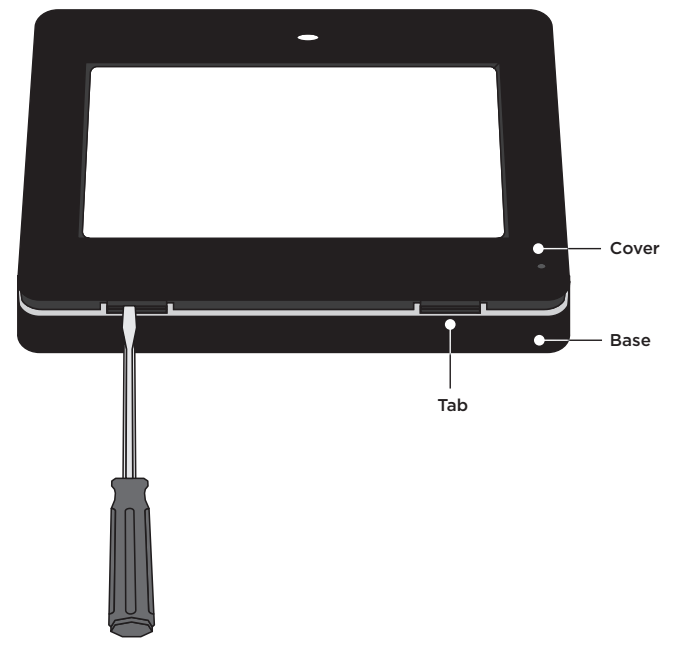

<span id="page-4-1"></span>**Figure 1: Removing the Cover** 

#### 2 **Run Wire**

If installing the 9862 keypad with a wire-in power supply, run wire 18 - 22 AWG from an unswitched power outlet to the keypad mounting location.

# <span id="page-5-0"></span>**Mount the Keypad** 3

All DMP keypad housings are designed to install on any 4" square box, 3-gang switch box, compatible backboxes, or directly on a flat surface. Additionally, the 9862USB can be mounted on deskstand legs. For more information about mounting accessories, refer to ["Ordering Information"](#page-24-1).

#### Mount with Screws

- 1. Route the keypad wires through the cutouts in the base. See [Figure 6.](#page-5-1)
- 2. Use the keypad base to mark the holes for the screws on the mounting surface.
- 3. Set the base aside and drill the holes.
- 4. Use the included screws to secure the keypad base to the surface. Do not overtighten.
- 5. When all wire connections have been completed, place the keypad cover back onto the base and snap it into place.

### Mount on Deskstand

Insert one leg into the deskstand holes on the back of the keypad. Slide the leg upwards until the leg firmly snaps into place. Repeat the process to attach the second leg.

D Deskstand Holes A Mounting holes B Wiring cutouts Micro-USB Receptacle Cover latches **Tamper Button** Base C C (Inside) A  $\circ$  $\overline{D}$ D

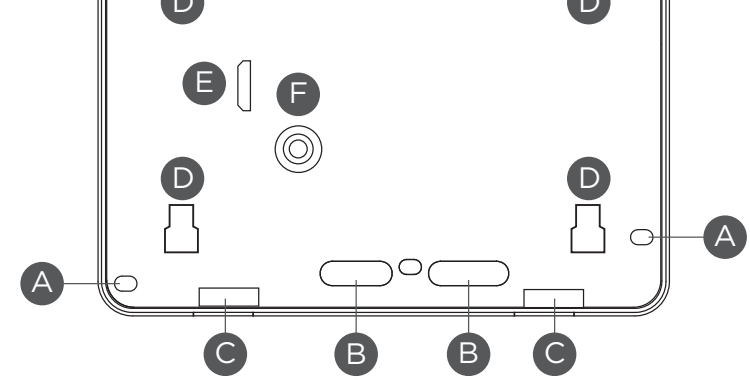

<span id="page-5-1"></span>**Figure 2: Mounting Hole Locations**

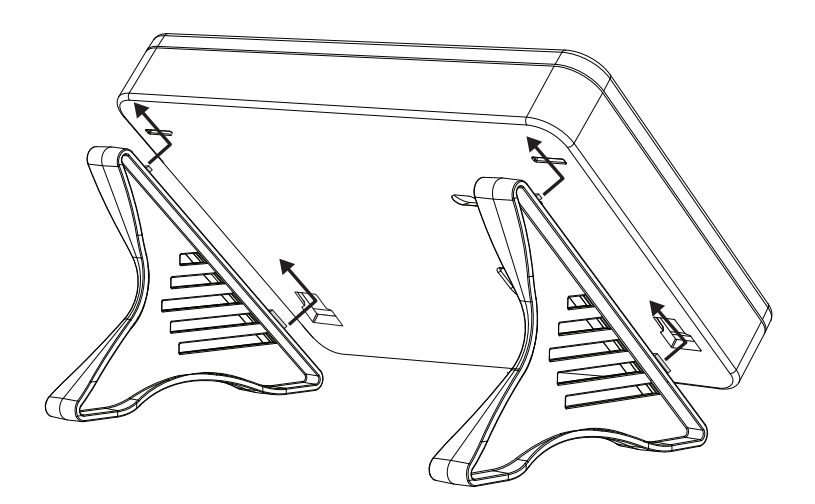

**Figure 3: Deskstand Installation**

A

# <span id="page-6-0"></span>**Wire the Keypad** 4

To wire the 9862 keypad, connect it to the wire-in power supply as shown in Figure 4. To wire the 9862USB keypad, connect the micro-USB adapter and install the adapter security strap as shown in Figure 5.

**Caution:** Disconnect all power before wiring. Failure to do so may result in equipment damage or injury. Observe polarity when making power connections.

#### 9862

- 1. Plug the 4-wire harness into the back of the keypad with the black wire at B and the white/black wire at R.
- 2. Connect the power supply's positive wire to the white/black wire. Connect the power supply's negative wire to the keypad's black wire.
- 3. Connect the power supply to power.

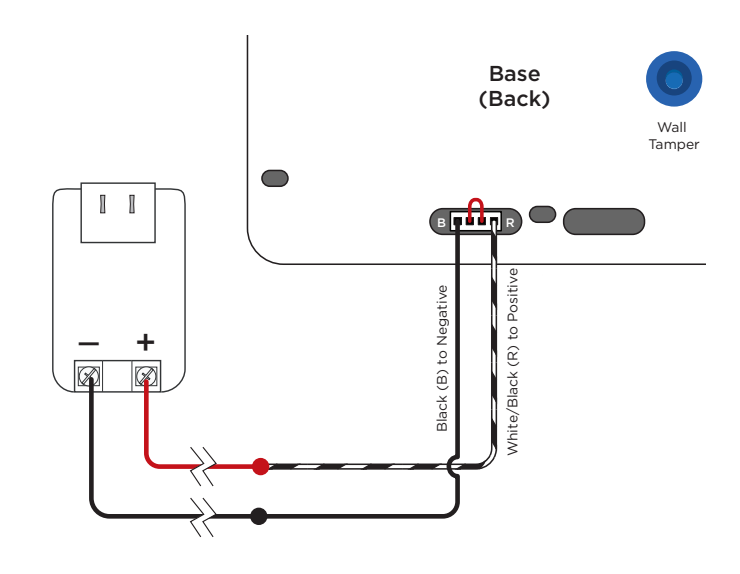

**Figure 4: Model 9862 Wiring**

#### 9862USB

- 1. Plug the cable end with the micro-USB connector into the back of the keypad.
- 2. Fit the security strap over the adapter with the wire slit facing up. Feed the cable through both slits in the strap.
- 3. Plug the cable end with the USB connector into the adapter.
- 4. Plug the adapter into the outlet.
- 5. Remove the center screw from the outlet's wall plate. Thread the outlet screw through the security strap and into the wall plate, then tighten.

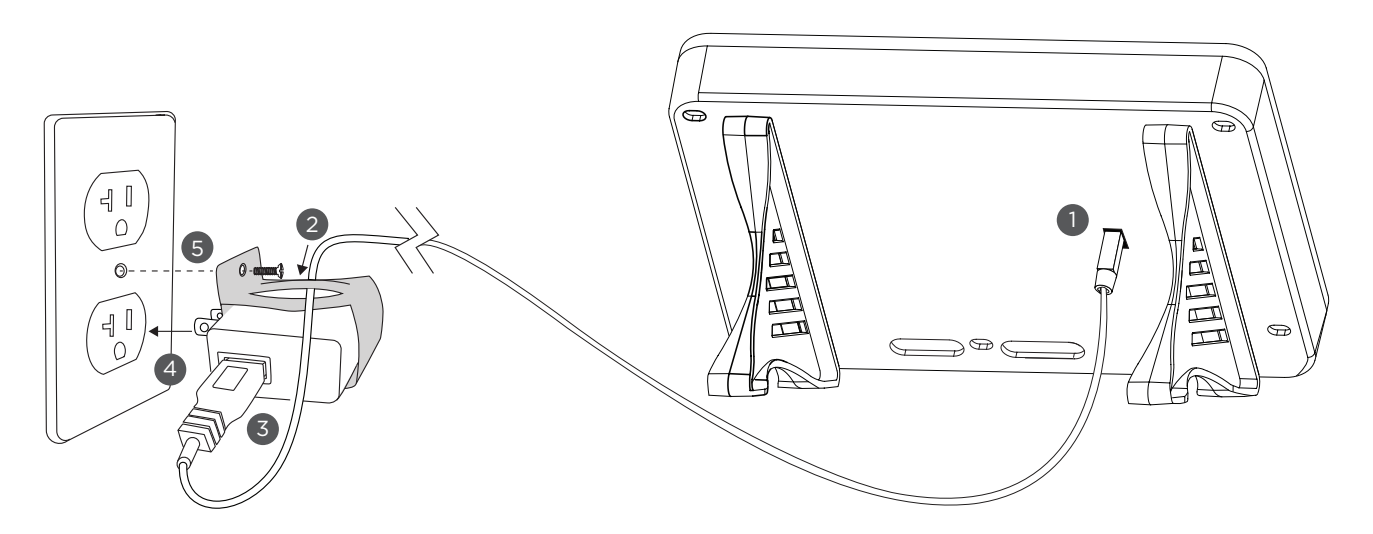

**Figure 5: Model 9862USB Wiring**

# <span id="page-7-0"></span>**Pair the Keypad with the Panel** 5

Auto Pair automatically connects your keypad to the panel. This option is available for keypads with firmware Version 109 or higher. If you want to program the keypad into the panel manually in **DEVICE SETUP**, skip to ["Program the Panel"](#page-10-1) later in this guide.

To see how to initiate Auto Pair for specific panel models, watch one of the following videos:

- ▶ [XTLplus](https://vimeo.com/215263730)/XTLtouch
- ▶ [XT30/XT50](https://vimeo.com/215218664)
- ▶ [XR150/XR550](https://vimeo.com/215263712)

A maximum of seven keypads can be paired with each panel.

#### Pair the Keypad

- 1. Ensure the panel has a house code programmed in the panel's **SYSTEM OPTIONS**.
- 2. Enable pairing:
	- a. For the XTLplus or XTLtouch, press the Reset button for 2 seconds.
	- b. For XT Series and XR Series panels, reset the panel three times, allowing the transmit LED (PROG XMIT) to flash between each reset.
- 3. If pairing doesn't start automatically, tap **Press to Pair** on the keypad screen.

The keypad attempts to pair for 10 minutes.

**Paired**: The keypad displays the home shield screen.

**Not Paired**: The keypad displays **Pairing Failed**. Repeat the steps above to reattempt pairing.

# <span id="page-8-0"></span>**USE THE KEYPAD**

# **Keypad Layout**

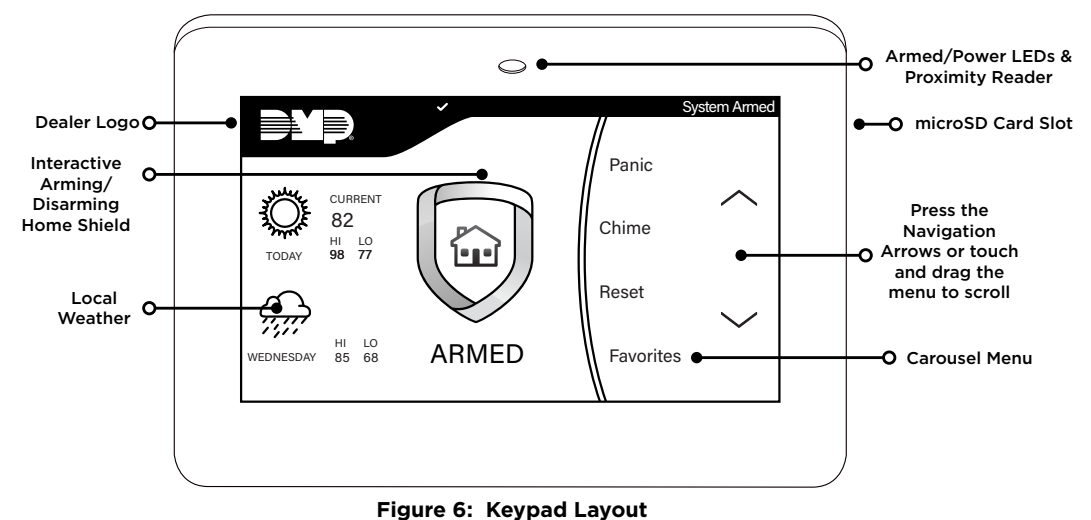

## **Enter Characters**

To see how to enter characters, watch the video [How to Type on a Keypad](https://vimeo.com/277476867).

#### Number Pad

- 1. Choose a character from Table 1.
- 2. Identify the **Number** the character correlates with and press that number on the number pad.
- 3. Identify the **Select Area** for the character and press that select area on the keypad. Press that select area again for the lowercase letter. See [Figure](#page-8-1) 7.
- 4. When the desired character displays on the keypad, return to Step 1 to enter another character or press **CMD** if finished.

### Standard Keyboard

- Press ABC to enter uppercase letters.
- Press **abc** to enter lowercase letters.
- Press **!@#** to enter special characters.
- ▶ Press **123** to enter numbers and to return to the number pad. See [Figure](#page-8-2) 8.

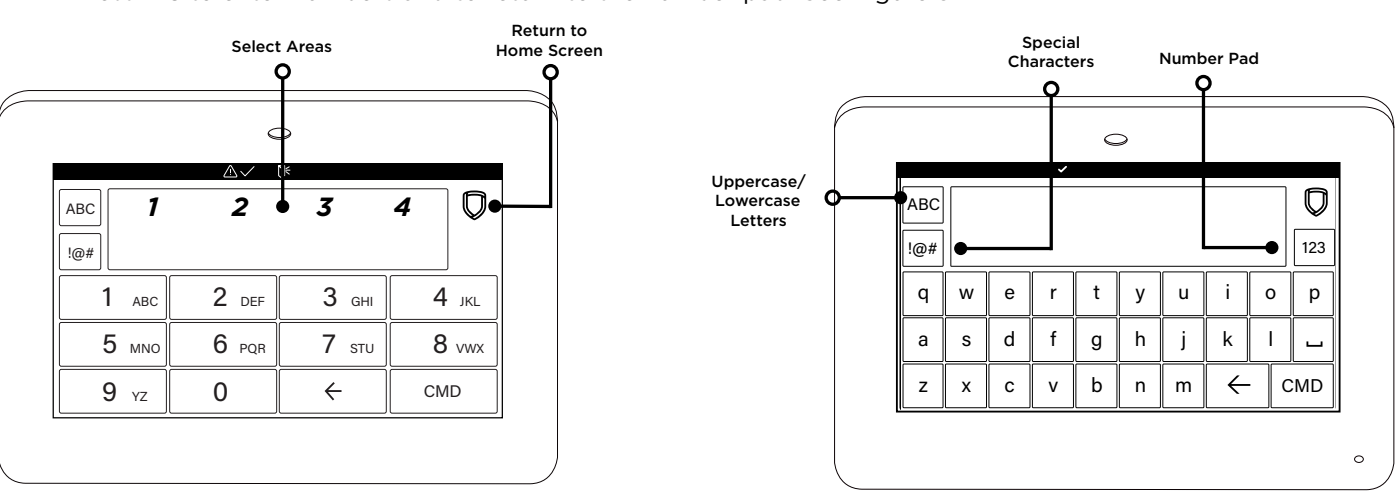

<span id="page-8-1"></span>**Figure 7: Number Pad** 

<span id="page-8-2"></span>**Figure 8: Standard Keyboard**

| <b>NUMBER</b>  | <b>SELECT AREA</b> |                 |                    |                                                |  |  |  |
|----------------|--------------------|-----------------|--------------------|------------------------------------------------|--|--|--|
|                | П                  | $\overline{2}$  | $\overline{3}$     | $\overline{4}$                                 |  |  |  |
| $\mathbf{1}$   | Α                  | В               | C                  | $($ [ $($                                      |  |  |  |
| $\overline{2}$ | D                  | E               | F                  | $\mathcal{C}$<br>$\mathbf{I}$<br>$\rightarrow$ |  |  |  |
| $\overline{3}$ | G                  | Η               | Ī                  | $\hat{\phantom{a}}$<br>ļ                       |  |  |  |
| $\overline{4}$ | J                  | Κ               | L                  | ?<br>$\epsilon$                                |  |  |  |
| 5              | M                  | N               | $\circ$            | $\ddot{\phantom{0}}$<br>Τ                      |  |  |  |
| 6              | P                  | $\mathsf Q$     | R                  | $\sqrt{5}$<br>&                                |  |  |  |
| $\overline{7}$ | S                  | T               | U                  | $\circleda$<br>$\%$                            |  |  |  |
| 8              | $\vee$             | W               | $\mathsf X$        | $=$<br>$\cdot$                                 |  |  |  |
| 9              | Υ                  | Ζ               | Space<br>$\cdot$ : | ÷                                              |  |  |  |
| $\circ$        | $\ddot{}$          | $\epsilon$<br>٠ | $\ast$<br>$\prec$  | # >                                            |  |  |  |

**Table 1: Characters**

# <span id="page-9-0"></span>**Power/Armed LED Indicator**

The LED at the top-center of the keypad indicates the keypad's power status and your system's arming status. Depending on the status, the LED will be red or blue. See the table below for more information.

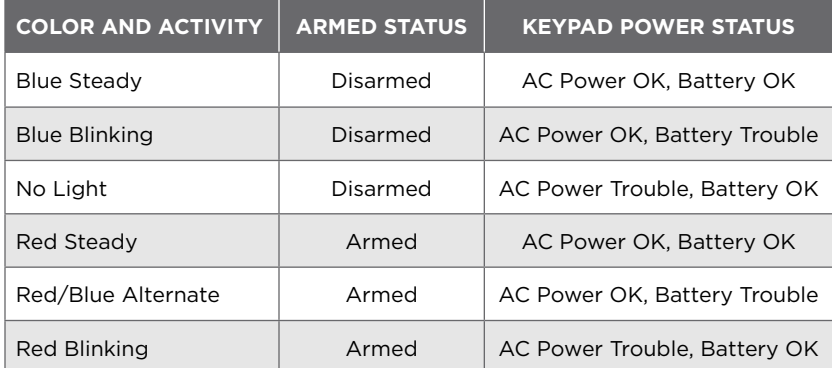

**Table 2: LED Status Indicator**

# <span id="page-10-1"></span><span id="page-10-0"></span>**PROGRAM THE PANEL**

Before continuing with programming and setup, you'll program the keypad in the panel as a device.

To access the Programmer menu, reset the panel, press **Keypad** in the carousel menu, enter **6653** (PROG), then press **CMD**.

After completing each of the following steps, press **CMD** to advance to the next option. Refer to the panel programming guide as needed.

#### DEVICE SETUP

#### **DEVICE SETUP**

Advance to Device Setup, then press a select area to enter the setup menu.

#### DEVICE SETUP DEVICE NO: -

### Device Number

Set the keypad address.

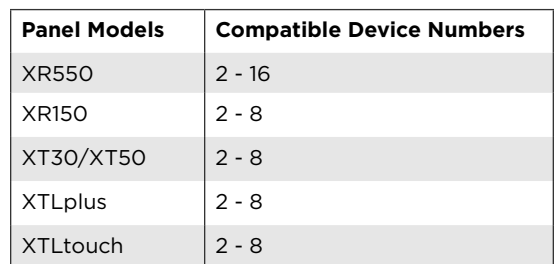

DEVICE SETUP \*UNUSED\*

DEVICE SETUP TYPE: **KEYPAD**

DEVICE SETUP COMM TYPE: **WLS**

DEVICE SETUP SERIAL#:-

DEVICE SETUP SUPRVSN TIME: **240**

## Device Name

Enter the a name for the device.

### Device Type

For use as a standard keypad, select **KPD**. For use as an access control keypad, press any select area, then select **DOOR**.

## Communication Type

Press any select area, then select **WLS** (Wireless) as the communication type.

### Serial Number

Enter the eight-digit wireless serial number. Range is 14500000-14999999.

### Supervision Time

Press any select area and choose a supervision time. Options are **0**, **60**, or **240** minutes.

Configure additional options as needed. To configure custom card options for the keypad, do not program **CARD OPTIONS** in Device Setup.

# <span id="page-11-0"></span>**PROGRAM THE KEYPAD**

Refer to the appropriate panel programming guide as needed. Keep in mind that operation for some programming options is restricted to the appropriate model. To access the Keypad Options menu, press **Options** in the carousel menu. Press the Installer Options wrench icon, enter **3577** (INST), then press **CMD**.

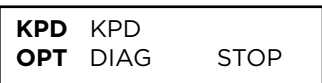

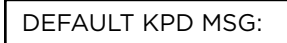

#### **KEYPAD OPTIONS**

To program keypad options, press the select area under **KPD OPT**. When finished programming, press **STOP** to save all programming.

### Default Keypad Message

Enter a custom message of up to sixteen characters to appear at the top of the keypad display. Press any select area, enter a new message, and press **CMD**. See Enter Characters.

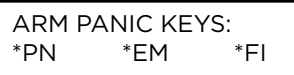

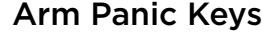

Use this option to enable or disable the panic keys. Press the icon name: **PN** (panic), **EM** (emergency), and **FI** (fire). Once the panic option is enabled, an asterisk displays next to the selected options.

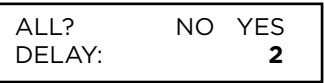

## Arming/Disarming Wait Time

Select the number of seconds (1-9) the keypad should wait to arm and disarm when an area system displays **ALL? NO YES** or an H/S/A system waits during arming only. If a selection is not made before the delay expires, the keypad automatically selects **YES** or **AWAY**. Select zero (**0**) to disable this feature. The delay also occurs when a credential is presented for arming the H/S/A system. Default is **2**.

For non-Area systems with keypads that have firmware version 205 or higher, presenting a credential to the keypad automatically initiates the arming sequence after the arming wait time expires. All/Perimeter systems arm All. Home/Sleep/Away and Home/Away systems arm Away.

ENABLE TAMPER? **NO** YES

### Enable Tamper

If the keypad is mounted on a wall, select **YES** to enable the wall tamper. Default is **NO**.

### <span id="page-12-0"></span>Card Options

Select **DMP** to allow credentials that use a 26-45 bit data string. The menu advances to **REQUIRE SITE**.

Select **CUSTOM** to disable DMP format and program slots 1-8 as needed. The menu advances to **FORMAT NO**.

Select **ANY** to allow all Wiegand card reads to activate the door strike relay. The door strike relay is activated for the length of time programmed in **ZN 3 REX TIME**. No user code information is sent to the panel. The menu advances to **NO COMM WITH PNL**.

The default card format is **DMP**.

#### **Card Format Number**

Select the slot number (1-8) that you want to program for a custom non-DMP card format. The format that is programmed into slot 1 is the default format. In the event that a card with an unrecognized format is used, that card will be read in the format that is programmed in slot 1. To restrict card reads to specific formats, only program slots 2-8.

See Public Card Formats for some publicly available card formats that can be used with the keypad. Other private or custom formats may also be compatible. Please contact the credential supplier or manufacturer for the bit structure.

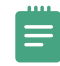

**Note:** If you select slot 1 and you are upgrading from XR panel version 182 or earlier, **FORMAT NAME** will automatically be named **SINGLE CARD FORMAT** and **WIEGAND CODE LENGTH** will default to 45.

#### **Format Name**

Press any select area to rename the card format. Press **CMD** to save and advance.

#### **Wiegand Code Length**

When using a custom credential, enter the total number of bits to be received in Wiegand code including parity bits.

Press any select key or area to enter a number between 1-255 to equal the number of bits. Default is **26** bits.

An access card contains data bits for a site code, user code, and start/stop/parity bits. The starting position, location, and code length must be determined and programmed into the keypad. See [Figure 9](#page-12-1).

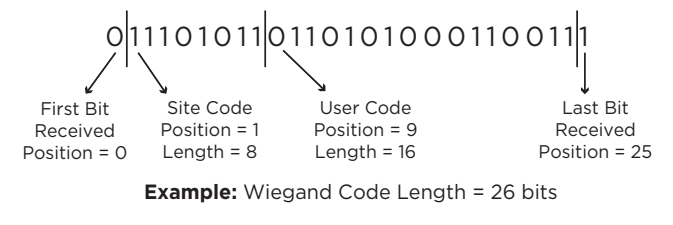

<span id="page-12-1"></span>**Figure 9: Wiegand Data Stream Bit Location**

CARD FORMATS FORMAT NO:

FORMAT NAME \*UNUSED\*

WIEGAND CODE LENGTH: **26**

<span id="page-13-0"></span>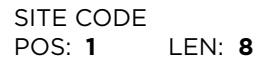

#### **Site Code Position and Length**

Enter the site code start position and length in the data string. Press select area 2 to clear the site code start position and enter a number between 0-255. Press **CMD** to save. Default is **1**.

Press select area 4 to clear the site code length and enter a number between 1-24. Press **CMD** to save. Default is **8**.

## USER CODE POS: **9** LEN: **16**

#### **User Code Position and Length**

Define the user code start bit position and length. Press select area 2 to clear the user code position and enter a number between 0-255. Press **CMD** to save. Default is **9**.

Press select area 4 to clear the user code length and enter a number between 16-64. Press **CMD** to save. The default is the DMP value of **16**.

#### Require Site Code

Press the top row select key or area under **YES** to use a site code and press **CMD** to view the site code entry display. Press **NO** to advance to **NO OF USER CODE DIGITS**. Default is **NO**.

In addition to user code verification, door access is only granted when any one site code programmed at the **SITE CODE ENTRY** option matches the site code received in the Wiegand string.

SITE CODE 1:

REQUIRE SITE CODE: **NO** YES

> *Site Code Display*: You can program up to eight 8-digit site codes. The site code range is 0-16,777,214.

In the keypad display, enter site code 1 and press **CMD**. The display will ask for site code 2 followed by site code 3 and so on. When you have selected the site code you want to change, press **CMD**.

NO OF USER CODE DIGITS: **5**

### Number of User Code Digits

The keypad recognizes user codes from 4-12 digits long. Press any top row select key or area to enter a user code digit length. This number must match the user code number length being programmed in the panel. The device will recommend a number of user code digits based on the user code length. Default is **5**.

All bits are read and converted into a decimal number string. The number string is left padded with 0 (zero) if needed for long user code lengths.

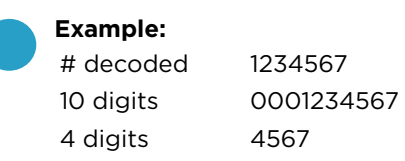

#### <span id="page-14-0"></span>NO COMM WITH PNL **OFF**

### No Communication with Panel

Define the relay action when communication with the panel has not occurred for 5 seconds: **OFF**, **SITE**, **ANY**, **ON**, or **LAST**. Default is **OFF**. Press any select key or area to change the default relay action:

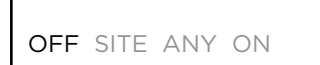

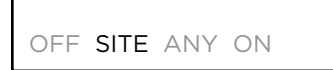

OFF SITE ANY ON

OFF SITE ANY ON

LAST

SYSTEM OPTIONS AREA A/P H A/A HSA

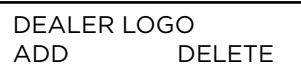

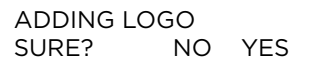

Press the first select key or area to choose **OFF** (Relay Always Off). The relay does not turn on when any Wiegand string is received. **OFF** does not affect any REX operation. If communication is lost during a door strike, the relay remains on for the door strike duration but turns off at the end of the door strike timer.

Press the second select key or area to choose **SITE** (Accept Site Code). Door access is granted when the site code string received matches any programmed site code. Refer to Require Site Code for more information.

Press the third select key or area to choose **ANY** (Any Wiegand Read). Access is granted when any Wiegand string is received.

Press the fourth select key or area to choose **ON** (Relay Always On). The relay is always on.

Press **CMD** to display additional actions. Press the first select key or area to choose **LAST** (Keep Last State). The relay remains in the same state and does not change when communication is lost.

### System Type

Program the keypad as the same system type selected in panel programming.

### Dealer Logo

Use this option to add a custom dealer logo to the main screen of the keypad. Prior to selecting **ADD**, insert a microSD card containing the logo file in to the slot on the right side of the keypad. Refer to [Figure 11.](#page-15-1) Select **ADD** to upload the file to the keypad.

#### **Adding Logo Sure?**

The keypad will display **ADDING LOGO SURE?**. Select **YES** to proceed. While the logo is being uploaded, the keypad displays **ADDING LOGO**. **ADDING LOGO COMPLETED** displays to confirm a successful upload.

<span id="page-15-0"></span>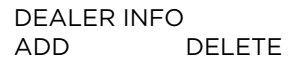

#### Dealer Info

Select **ADD** at the **DEALER INFO** prompt to include information about the dealer when the logo is pressed. The keypad displays **ADDING INFO SURE?** to confirm the selection. Press **YES** to proceed.

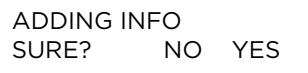

#### **Adding Info Sure?**

While the info is being uploaded to the keypad, the keypad displays **ADDING INFO**. **ADDING INFO COMPLETED** displays to confirm a successful upload. Press and release the microSD card to eject.

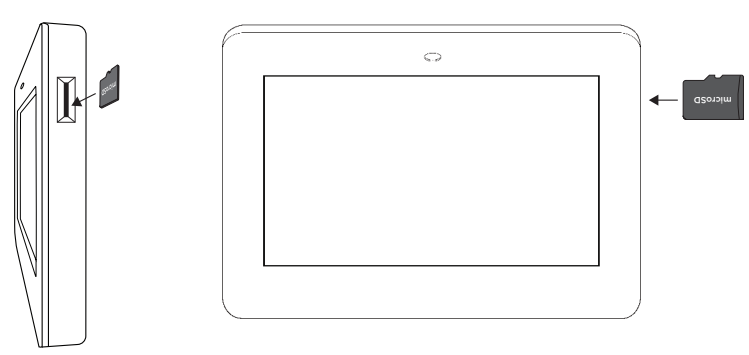

**Figure 10: Inserting a microSD Card** 

## **Program the Carousel Menu**

The carousel menu allows the user to pick and choose what displays within the carousel menu on the home screen. Press Options in the carousel menu. From here, adjust the keypad screen brightness, keypad tone, and keypad volume. Press a box under **Display In Menu** to select that option to display in the carousel menu. Press that box again to deselect that option. See Figure 11.

<span id="page-15-1"></span>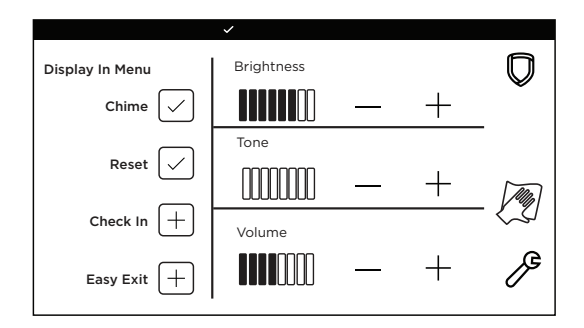

A **Brightness** setting of 1 allows the keypad display to turn off automatically after a brief period of inactivity. The Arm/Disarm LED

remains lit. A **Brightness** setting of 0 allows both the keypad display

#### **Figure 11: Keypad Options**

and LED to turn off automatically after a period of inactivity. To wake the display, tap any part of the touchscreen surface.

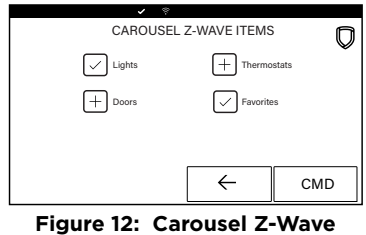

**Items**

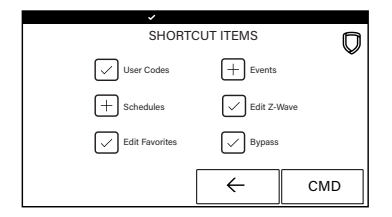

**Figure 13: Shortcut Items**

#### Carousel Z-Wave Items

Carousel Z-Wave Items allows you to select the Z-Wave options to display in the carousel menu. Press an item to select and a check–mark displays. Press again to deselect that option. Items for the carousel include Lights, Doors, Thermostats, and Favorites. Press **CMD** at the bottom of the screen to advance to the next options screen and the back arrow return to the previous screen. Default is no items selected. See [Figure 12](#page-15-2).

#### <span id="page-15-2"></span>Shortcut Items

<span id="page-15-3"></span>Shortcut Items allows you to select additional menu items to display in the carousel menu. Press the item to select and a checkmark displays. Press again to deselect that option. Items for the carousel include User Codes, Schedules, and Events. Default is no items selected. Select Edit Z-Wave to display the Edit Z-Wave icon for the Lights, Doors and Thermostats screens. Select Edit Favorites to display the Edit Z-Wave icon on the Favorites screen. See [Figure 13](#page-15-3).

<span id="page-16-0"></span>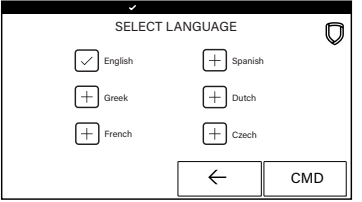

**Figure 14: Select Language**

#### Select Language

**Select Language** allows you to select the language for text on the home screen, the carousel menu screens, and some programming screens. Press a box to select a language and a check mark displays. Press that box again to deselect that option. Only one language can be selected at a time. Default is **English**.

<span id="page-16-1"></span>**Note:** The keypad does not translate information from the panel that displays on the keypad screen. See [Figure 14](#page-16-1).

## **Additional Programming**

Users can manually enter their user code into the keypad which then verifies the user code and its authority with the panel. The 7873/7873H activates the on-board Form C relay releasing a door strike or magnetic lock. To provide added flexibility, the keypad allows connection of an external Wiegand output compatible reader.

## Update the Keypad

To see how to update a touchscreen keypad, watch the video Updating a [Touchscreen Keypad](https://vimeo.com/159806090).

Restart Keypad on keypads running Version 107 or higher allows the technician to restart the keypad to initiate a firmware update from a microSD card. This process takes approximately 5 minutes to complete.

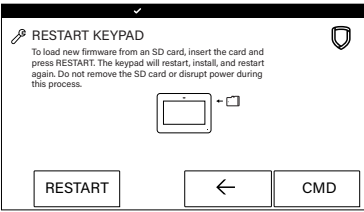

**Figure 15: Restart Keypad**

- 1. Go to [DMP.com/Software\\_Downloads](https://dmp.com/Software_Downloads).
- 2. Select the latest software update.
- 3. Click **Download** and enter **Your Name**, **Your Company**, and **Email** information.
- 4. After the .zip download is complete, unzip the files and save them all to the root directory of a FAT32 format microSD card.
- 5. Insert the microSD card into the microSD card slot on the right side of the keypad. Refer to [Figure 1](#page-15-1)0.
- 6. Press **Options** in the carousel menu and press the **Installer Options** or wrench icon.
- 7. Enter **3577** (INST) at the keypad and select **KPD OPT**.
- 8. Press **CMD** until **Restart Keypad** displays.
- 9. Press **Restart**. Do not remove the microSD card or disrupt power.
- 10. When the keypad is finished restarting and returns to the home screen, remove the microSD card.

# <span id="page-17-0"></span>**TEST THE KEYPAD**

Test the keypad to ensure keypad lighting, individual shortcut keys, and any programmed zones work properly. Access the Keypad Diagnostics menu by pressing **Options** in the carousel menu. Press the **Installer Options** or wrench icon and enter **3577** (INST) and press **CMD**.

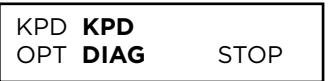

### **KEYPAD DIAGNOSTICS**

Press the select area for **KPD DIAG**. The keypad lights all display segments and illuminates red. The display then changes to green. The keypad alternates between these two states for up to two minutes. Press **CMD** at any time to begin testing individual keys.

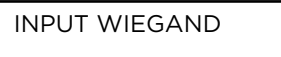

## Test the Credential Reader

This option tests the internal and external reader input from proximity credentials. The display shows **OKAY** each time a good proximity read is received.

To exit the Installer Options menu, press **CMD** until the display returns to the Installer Options screen and select **STOP**.

# <span id="page-18-0"></span>**TRAIN YOUR CUSTOMERS**

This section contains instructions on how users can arm and disarm their system, use access control, and entry delay. All of the examples displayed assume that **CLOSING CODE** is **YES** in panel programming.

For more information about using your system, refer to the appropriate system user guide.

## **Access the User Menu**

- 1. In the Carousel Menu, select **Keypad**.
- 2. Tap **CMD** to advance to **MENU? NO YES**. Tap **YES**.
- 3. Enter your user code, then tap **CMD**.
- 4. Tap **CMD** to advance through the menu items. To enter a menu, tap any select area.

# **Arm and Disarm the System**

#### Area System Type

- 1. Tap the home screen shield in the center of the keypad. Tap your preferred option.
- 2. If arming, the keypad displays **ALL? NO YES**. Select **NO** to arm individual areas. Select **YES** to arm all areas.
- 3. If disarming, the keypad displays **ENTER CODE**. Enter your user code or present a credential to the reader.

### All/Perimeter System Type

- 1. Tap the home screen shield in the center of the keypad.
- 2. If arming, select **ALL** to arm all areas or **PERIM** to arm only the perimeter. If **ENTER CODE** displays, enter a user code at the keypad or present a credential to the proximity reader.
- 3. If disarming, enter a user code at **ENTER CODE** or present a credential to the proximity reader.

#### Home/Sleep/Away System Type

- 1. Tap the home screen shield in the center of the keypad.
- 2. If arming, **HOME SLEEP AWAY** displays. Select **HOME** to arm the perimeter, select **SLEEP** to arm everything except the bedroom areas, or select **AWAY** to arm all areas. If a selection is not made, all areas will automatically arm **AWAY**.
- 3. If **ENTER CODE** displays, enter a user code at the keypad or present a credential to the proximity reader.

## **Touchless Arming**

Present a credential to the built-in reader to automatically arm the system without touching the keypad. After the arming delay expires, All/Perimeter systems arm **All**. Home/Sleep/Away and Home/Away systems arm **Away**.

## <span id="page-19-0"></span>**Use Access Control**

### Access an Area with a Door Strike

If the Door Strike Relay was wired and programmed at the keypad, present a credential to the proximity reader. Once the system validates the card, the Door Strike Relay activates. See [Figure 16](#page-19-1).

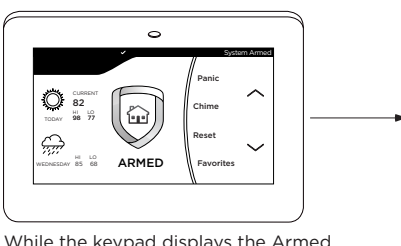

While the keypad displays the Armed shield, present your access card.

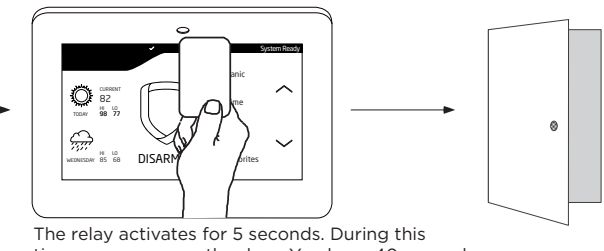

<span id="page-19-1"></span>time, you can open the door. You have 40 seconds to exit and close the door before the time expires.

**Figure 16: Present Access Card** 

#### Use Entry Delay When Disarming

If Entry Delay was programmed at the keypad for Area system types, the keypad sounds an entry tone and displays **ENTER CODE** if an access door was accessed. Present a credential to the proximity reader. Once validated, the system disarms all areas accessible by the credential and activates the Door Strike Relay. Area systems provide a delay to allow selected areas only to be disarmed. See [Figure 17.](#page-19-2)

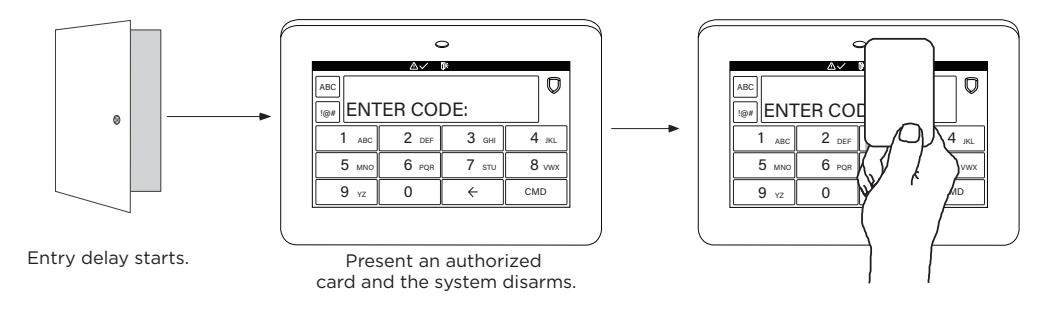

<span id="page-19-2"></span>**Figure 17: Entry Delay**

# <span id="page-20-0"></span>**Change System Wi-Fi Password**

When you change your network's Wi-Fi password, the system detects that the password has changed and asks you to update it. To close the **Incorrect WiFi Password** dialog and return to the main menu, tap the Shield icon. To reopen the dialog from the main menu, tap the Wireless icon.

To change your password and re-establish communication, complete the following steps. Refer to [Figure 18](#page-20-1) and [Figure 19](#page-20-2).

#### 1. Tap **ENTER PASSWORD**.

- 2. Use the onscreen keyboard to enter your password:
	- ▶ Press **ABC** to enter uppercase letters
	- ▶ Press **abc** to enter lowercase letters
	- ▶ Press **!@#** to enter special characters
	- ▶ Press **123** to enter numbers
- 3. Tap **CMD**.

## **Clean the Keypad**

Failure to follow cleaning recommendations may result in equipment damage.

The Clean Keypad Screen option locks the screen for 40 seconds so you can clean it without accidentally pressing buttons.

Use gentle pressure to clean the display, screen, keys, and housing. Use only alcohol sprays or wipes that contain 70% isopropyl alcohol to clean keypad surfaces.

Avoid spraying cleaner directly onto the keypad, oversaturating cleaning cloths, or allowing cleaner to make contact with internal electronic components, cables, or power sources.

- ▶ Do not apply excessive force to keypad displays, touchscreens, keys, or housings when cleaning.
- Do not use harsh cleaners to clean keypad surfaces.
- ▶ Do not oversaturate cleaning cloths or allow cleaner to make contact with internal electronic components, cables, or power sources.
- ▶ Do not spray cleaner directly onto the keypad. Use alcohol sprays or wipes that contain 70% isopropyl alcohol.
- 1. In the Carousel Menu, tap **Options**.
- 2. Tap <sup>2</sup> Clean Keypad Screen.
- 3. Use an alcohol wipe or spray a small amount of rubbing alcohol onto a clean, dry microfiber cloth to gently wipe down all keypad touch surfaces, removing any excess cleaner.
- 4. Wait 10 seconds, then completely dry all keypad surfaces.
- 5. If necessary, use a clean, dry microfiber cloth to gently remove streaking.

After the countdown timer expires, the keypad returns to normal operation. To exit the countdown early, press and hold the  $\mathbb O$  Shield icon for 2 seconds.

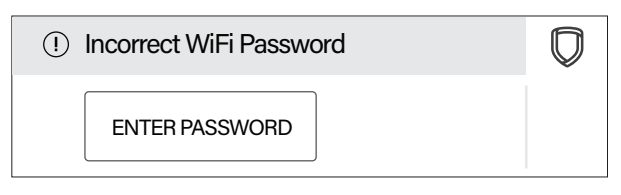

<span id="page-20-1"></span>**Figure 18: Incorrect Wi-Fi Password Dialog** 

| abc | <b>PASSWORD</b> |              |   |   |   |   |   |  |     |  |
|-----|-----------------|--------------|---|---|---|---|---|--|-----|--|
| !@# |                 | ************ |   |   |   |   |   |  |     |  |
| Q   | W               | E            | R |   |   | U |   |  | P   |  |
| A   | S               | D            | F | G | Н |   | Κ |  |     |  |
| Ζ   | x               | С            |   | B | N | М |   |  | CMD |  |

<span id="page-20-2"></span>**Figure 19: Enter Wi-Fi Password Screen**

## <span id="page-21-0"></span>**Icons**

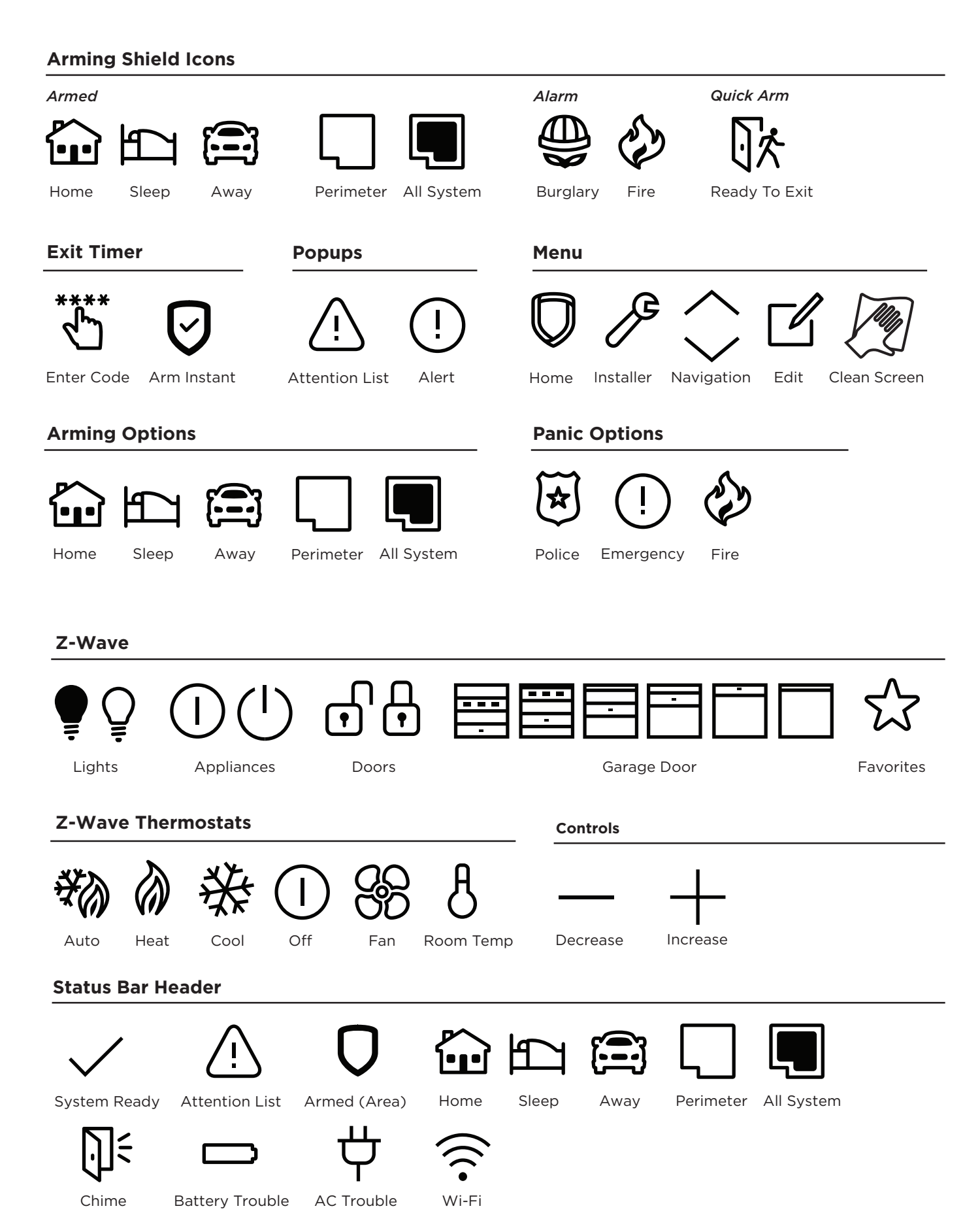

# <span id="page-22-0"></span>**REFERENCE**

# **Replace the Keypad Battery**

The 9800 Series Keypad rechargeable battery provides up 24 hours of backup battery power when AC or DC power is not available. The battery is intended for backup power only and should not be used to operate the keypad on a daily basis. If the battery is low, or not plugged into the battery connector, a low battery condition is indicated. See Figure 20.

Use the following steps to replace the keypad battery. DMP recommends replacing the battery every 3 years under normal use.

- 1. Disconnect the battery lead connector from the keypad battery header.
- 2. Remove the standby battery from the PCB.
- 3. Observe polarity and connect the battery lead connector to the keypad battery header.

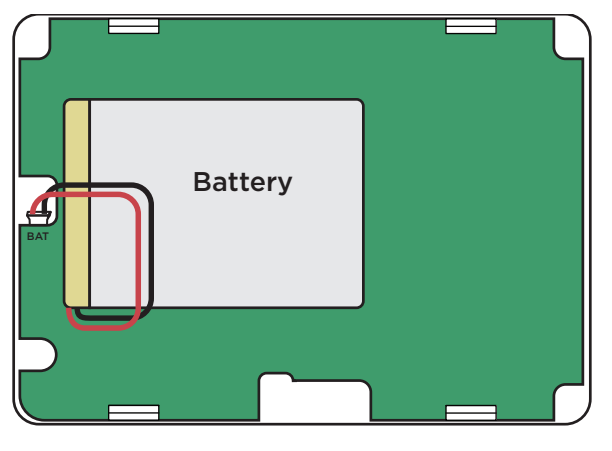

<span id="page-22-1"></span>**Figure 20: Replace the Battery**

4. Place the new battery on the keypad PCB using double-sided mounting tape. See [Figure 20](#page-22-1).

# **Requirements for Listed Installations**

- ▶ The keypad LED brightness setting must be set above the minimum setting.
- ▶ Degraded Mode must be set to Relay Always Off.
- Do not mount keypad on metal surfaces or metallic electrical boxes.
- Do not use double-sided tape for listed installations.

# <span id="page-23-0"></span>**Compatibility**

- ▶ XTLplus/XTLtouch Series Panels
- ▶ XT30/XT50 Series Panels
- ▶ XR150/XR550 Series Panels

## Public Card Formats

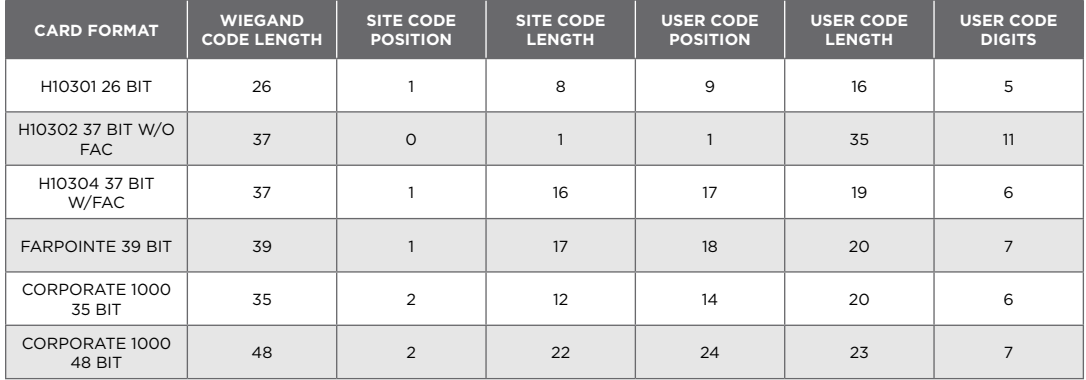

## Readers and Credentials

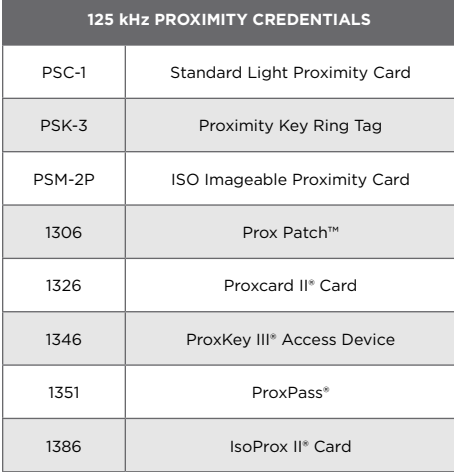

# <span id="page-24-1"></span><span id="page-24-0"></span>**Ordering Information**

## Keypads

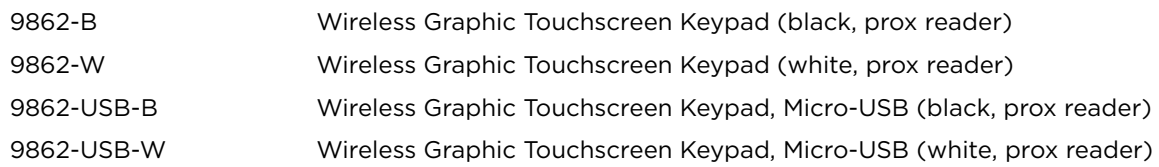

#### Accessories

## *Batteries*

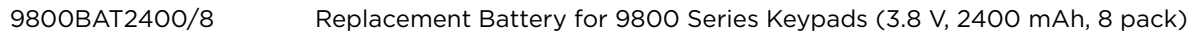

#### *Wiring Harnesses and Power Supplies*

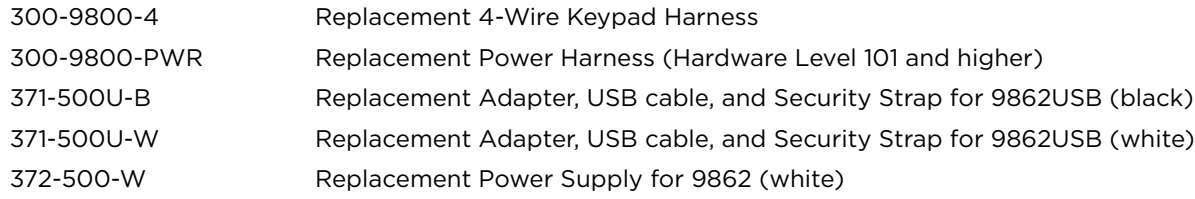

#### *Backboxes, Mounting Plates, and Stands*

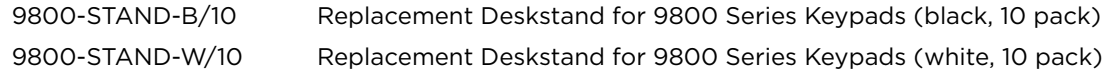

# <span id="page-25-0"></span>**SPECIFICATIONS**

Operating Voltage 12 VDC Standby Current 120 mA at 12 VDC Alarm Current 206 mA at 12 VDC

Dimensions 5.8" W x 4.135" H x 0.6" D

# **CERTIFICATIONS**

- FCC Part 15: CCKPC0132
- ▶ Industry Canada: 5251A-PC0132

## **Intertek (ETL) Listed**

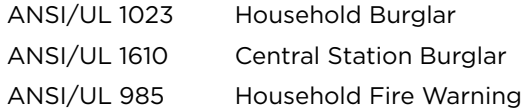

## **FCC Information**

This device complies with Part 15 of the FCC Rules. Operation is subject to the following two conditions:

- 1. This device may not cause harmful interference, and<br>2. This device must accept any interference received in
- 2. This device must accept any interference received, including interference that may cause undesired operation.

Changes or modifications made by the user and not expressly approved by the party responsible for compliance could void the user's authority to operate the equipment.

**Note:** This equipment has been tested and found to comply with the limits for a Class B digital device, pursuant to part 15 of the FCC Rules. These limits are designed to provide reasonable protection against harmful interference in a residential installation. This equipment generates, uses and can radiate radio frequency energy and, if not installed and used in accordance with the instructions, may cause harmful interference to radio communications. However, there is no guarantee that interference will not occur in a particular installation. If this equipment does cause harmful interference to radio or television reception, which can be determined by turning the equipment off and on, the user is encouraged to try to correct the interference by one or more of the following measures:

- Reorient or relocate the receiving antenna.
- Increase the separation between the equipment and receiver.
- Connect the equipment into an outlet on a circuit different from that to which the receiver is connected.
- Consult the dealer or an experienced radio/TV technician for help.

## **Industry Canada Information**

This device complies with Industry Canada License-exempt RSS standard(s). Operation is subject to the following two conditions:

- 1. This device may not cause interference, and<br>2. This device must accept any interference inc
- 2. This device must accept any interference, including interference that may cause undesired operation of the device.

Le présent appareil est conforme aux CNR d'Industrie Canada applicables aux appareils radio exempts de licence. L'exploitation est autorisée aux deux conditions suivantes:

- l'appareil ne doit pas produire de brouillage, et
- 2. l'utilisateur de l'appareil doit accepter tout brouillage radioélectrique subi, même si le brouillage est susceptible d'en compromettre le fonctionnement.

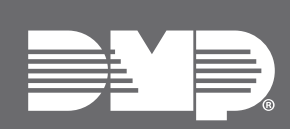

Designed, engineered, and manufactured in Springfield, MO using U.S. and global components.

**LT-1367 1.01 24093** © 2024

#### **INTRUSIO N • FIR E • ACCES S • NETWORKS**

2500 North Partnership Boulevard Springfield, Missouri 65803-8877 800.641.4282 | DMP.com